# **ROS Form CT1 2019**

# **Corporation tax return for accounting periods ending in 2019**

## **Part 38-02-01D**

Document last reviewed October 2022

Guidance about how to access help in completing the ROS Form CT1 is in Tax and Duty Manual [Part](https://www.revenue.ie/en/tax-professionals/tdm/income-tax-capital-gains-tax-corporation-tax/part-38/38-02-01.pdf) [38-02-01](https://www.revenue.ie/en/tax-professionals/tdm/income-tax-capital-gains-tax-corporation-tax/part-38/38-02-01.pdf).

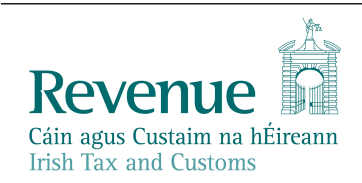

The information in this document is provided as a guide only and is not professional advice, including legal advice. It should not be assumed that the guidance is comprehensive or that it provides a definitive answer in every case.

## **Table of Contents**

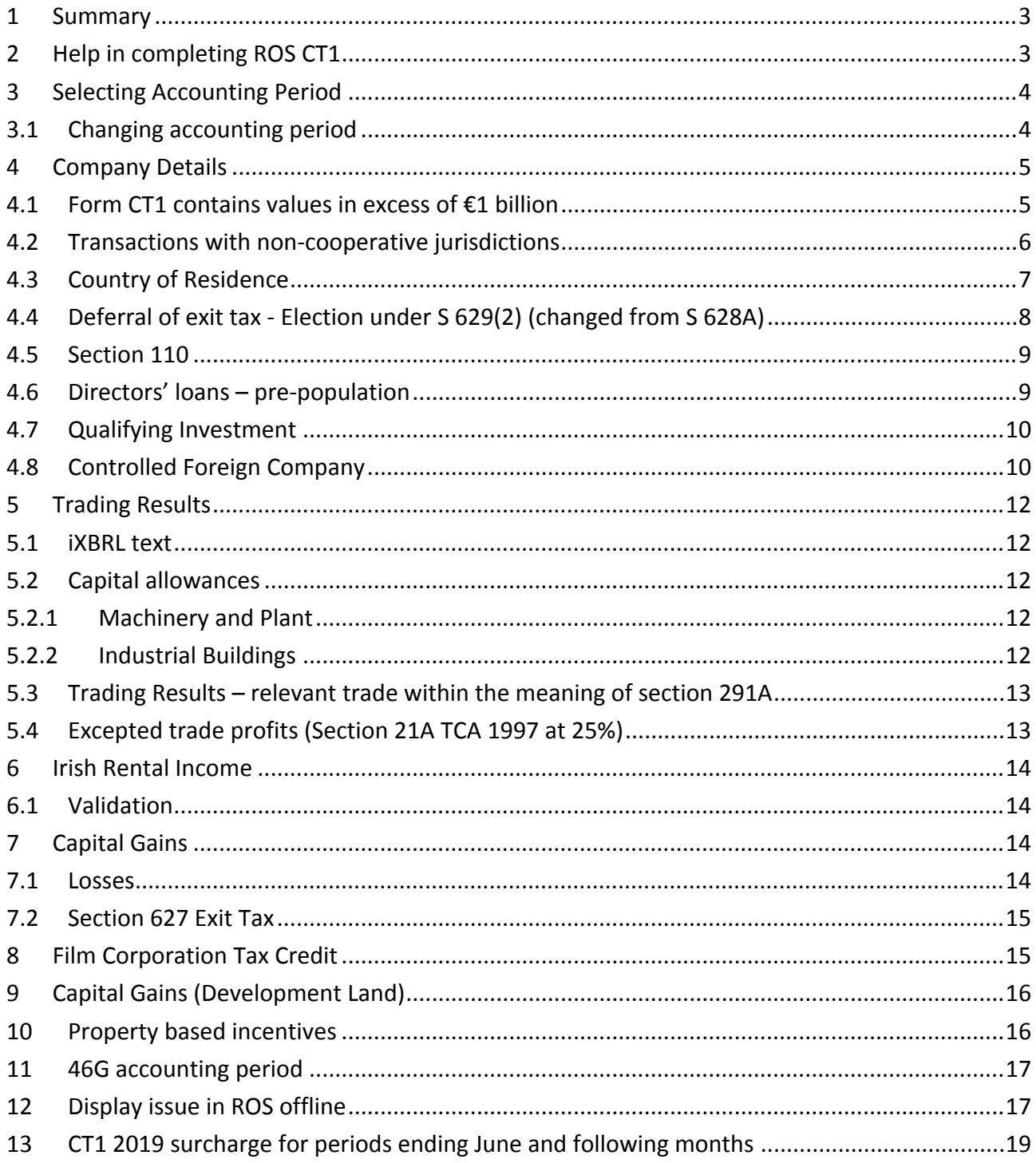

## <span id="page-2-0"></span>1 Summary

This Manual contains information about the Form CT1 2019.

The corporation tax return for accounting periods ending in 2019 is available for filing through ROS online and ROS offline, since 23 March 2019. The updates to the 2019 version are summarised for the highlighted panels.

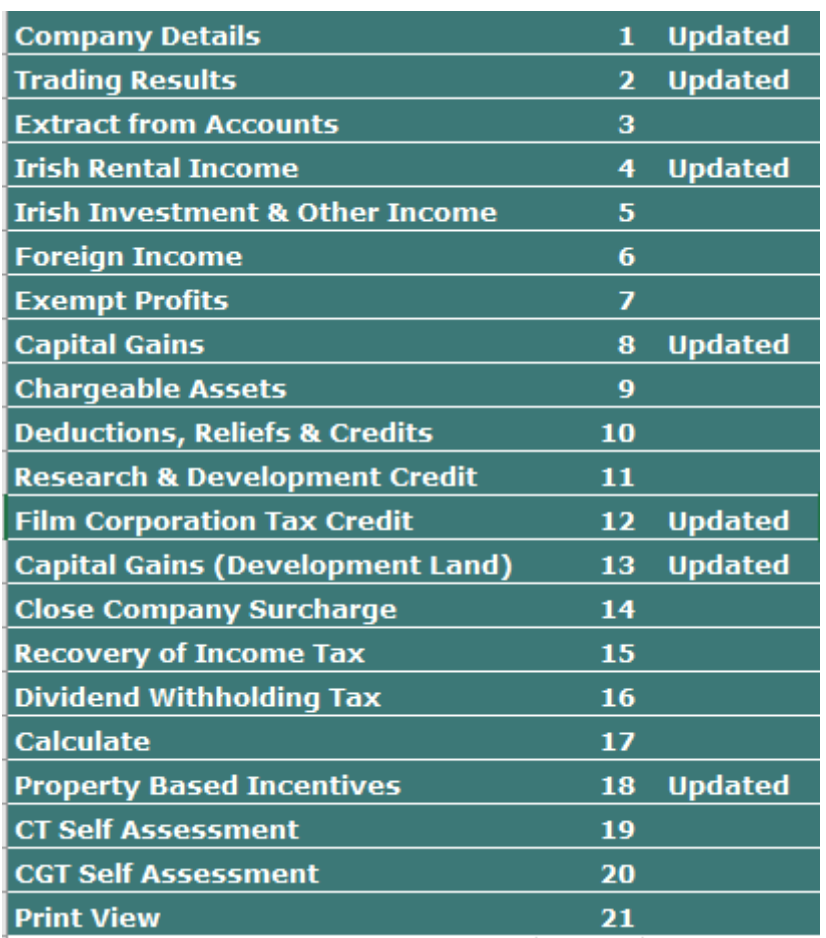

<span id="page-2-1"></span>Figure 1: Summary of ROS CT1 'panels'

# 2 Help in completing ROS CT1

Help notes are available by clicking on the "form help" icons on the ROS form CT1.

## <span id="page-3-0"></span>3 Selecting Accounting Period

#### <span id="page-3-1"></span>3.1 Changing accounting period

Filers are required to select the CT1 return to be filed, which is done by selecting the return for the relevant period. When opening a Form CT1 – either in the Client Services screen, the Services screen or when downloading a pre-populated ROS offline form - the period select screen is displayed.

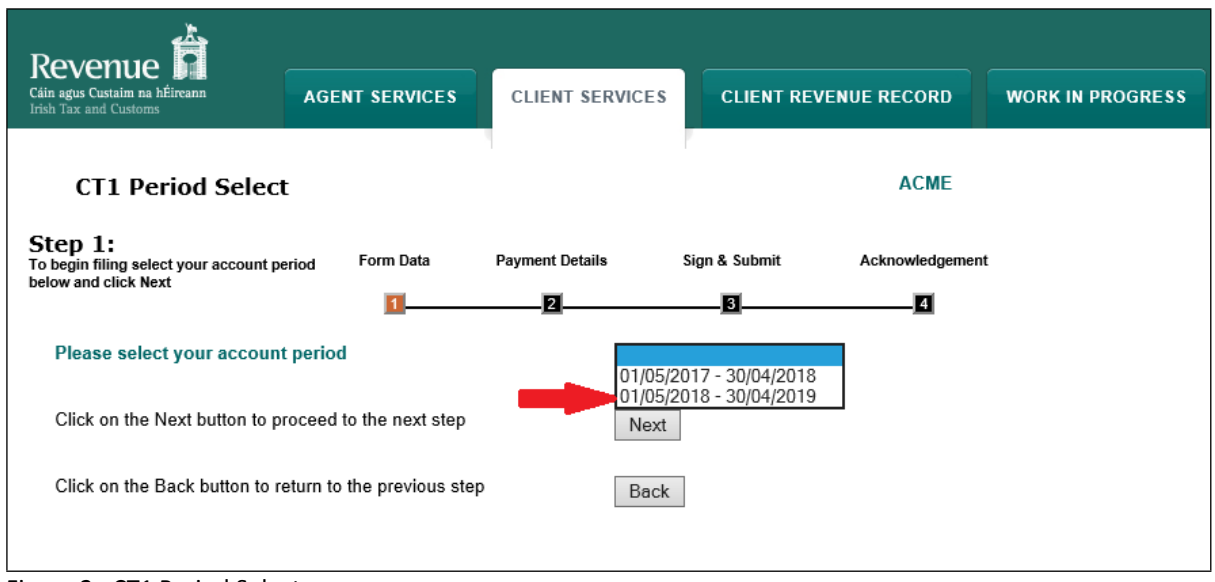

Figure 2: CT1 Period Select screen

The period select screen shows the accounting periods for which a form CT1 is expected. If a filer wishes to file a return for a period different to that shown in the dropdown options; as a first step the filer should select the period from the dropdown list in which the accounting period ends.

For example, in Figure 2 above, the periods shown are 1 May 2017 to 30 April 2018 and 1 May 2018 to 30 April 2019. If the return to be filed is for the accounting period 1 May 2018 to 31 March 2019, select the period ending on the 30 April 2019 as indicated by the highlight in Figure 2 above.

When that period is selected (that return is opened), the filer is able to enter the 'new' start and/or end date in the company details panel of the CT1, as per Figure 3 below.

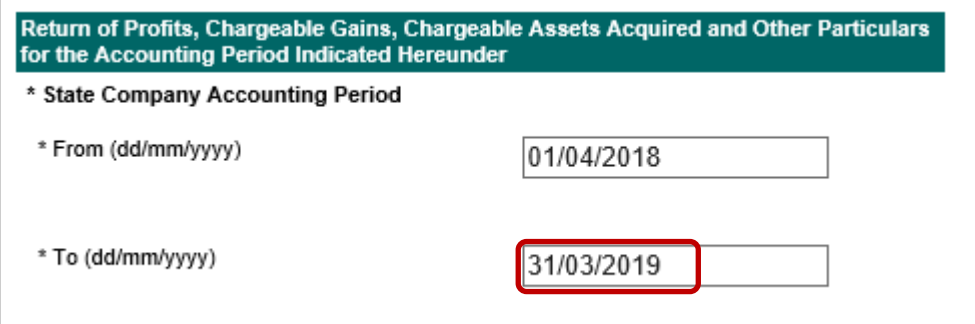

Figure 3: CT1 Input accounting period on selected return

The Form CT1 submitted is for the period entered in the form and not the period initially selected, if different, as per Figure 4 below:

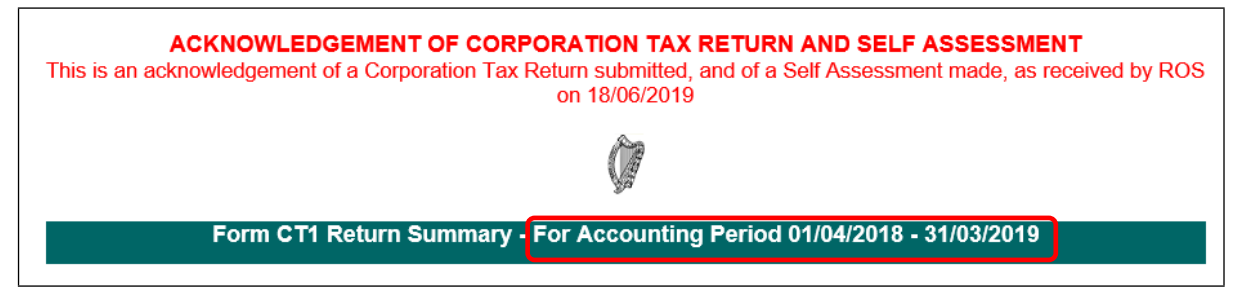

Figure 4: CT1 Acknowledgement reflecting the accounting period submitted in the CT1 return

Note:

(i) a filer cannot file a return for a period which overlaps with an existing return,

(ii) if a return was already filed, the accounting dates are not editable in ROS amend mode. If the accounting period submitted was not correct and needs to be changed, a filer needs to contact Revenue.

## <span id="page-4-0"></span>4 Company Details

#### <span id="page-4-1"></span>4.1 Form CT1 contains values in excess of €1 billion

A new question has been added as per Figure 5 below:

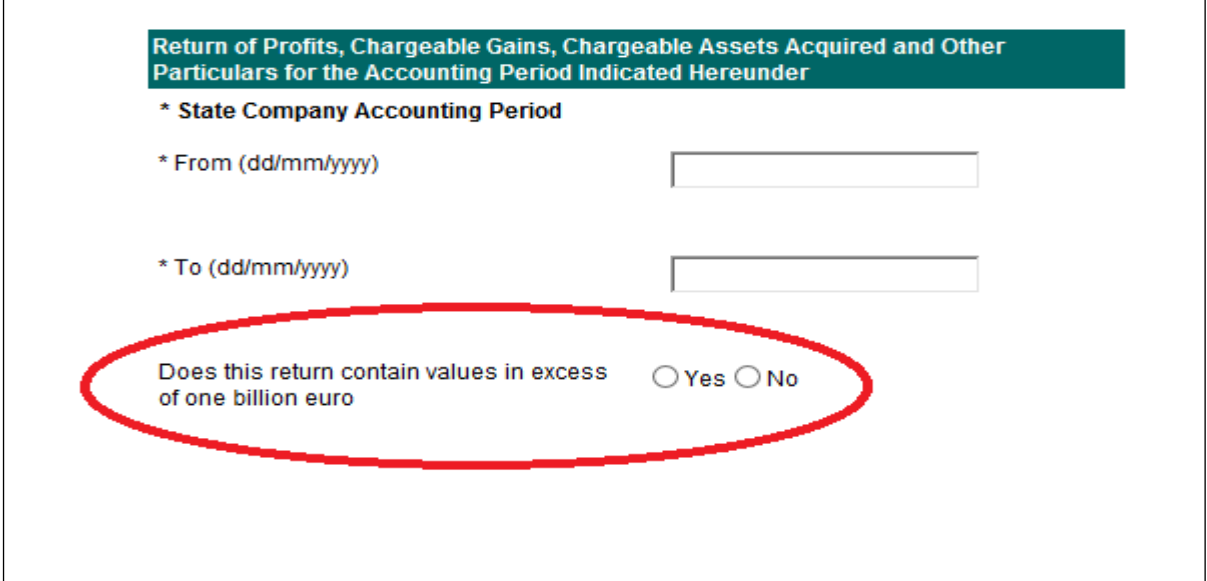

Figure 5: Additional question re values in excess of €1bn

If 'No' is selected but the filer subsequently enters values in excess of €1 billion, an error message will be shown when the filer attempts to save the form.

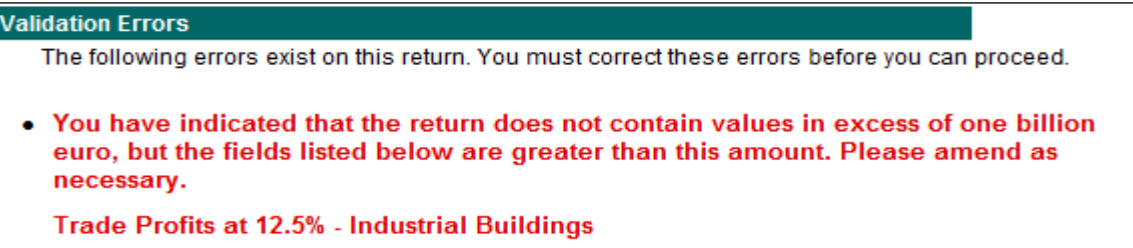

Figure 6: Error message if values exceed €1 bn

#### <span id="page-5-0"></span>4.2 Transactions with non-cooperative jurisdictions

A new section has been added to capture transactions with jurisdictions considered to be non-cooperative for tax purposes. The [EU](https://www.revenue.ie/en/companies-and-charities/international-tax/eu-list-of-non-cooperative-jurisdictions/index.aspx) [list](https://www.revenue.ie/en/companies-and-charities/international-tax/eu-list-of-non-cooperative-jurisdictions/index.aspx) [of](https://www.revenue.ie/en/companies-and-charities/international-tax/eu-list-of-non-cooperative-jurisdictions/index.aspx) [non-cooperative](https://www.revenue.ie/en/companies-and-charities/international-tax/eu-list-of-non-cooperative-jurisdictions/index.aspx) [jurisdictions](https://www.revenue.ie/en/companies-and-charities/international-tax/eu-list-of-non-cooperative-jurisdictions/index.aspx) is available on the Revenue website.

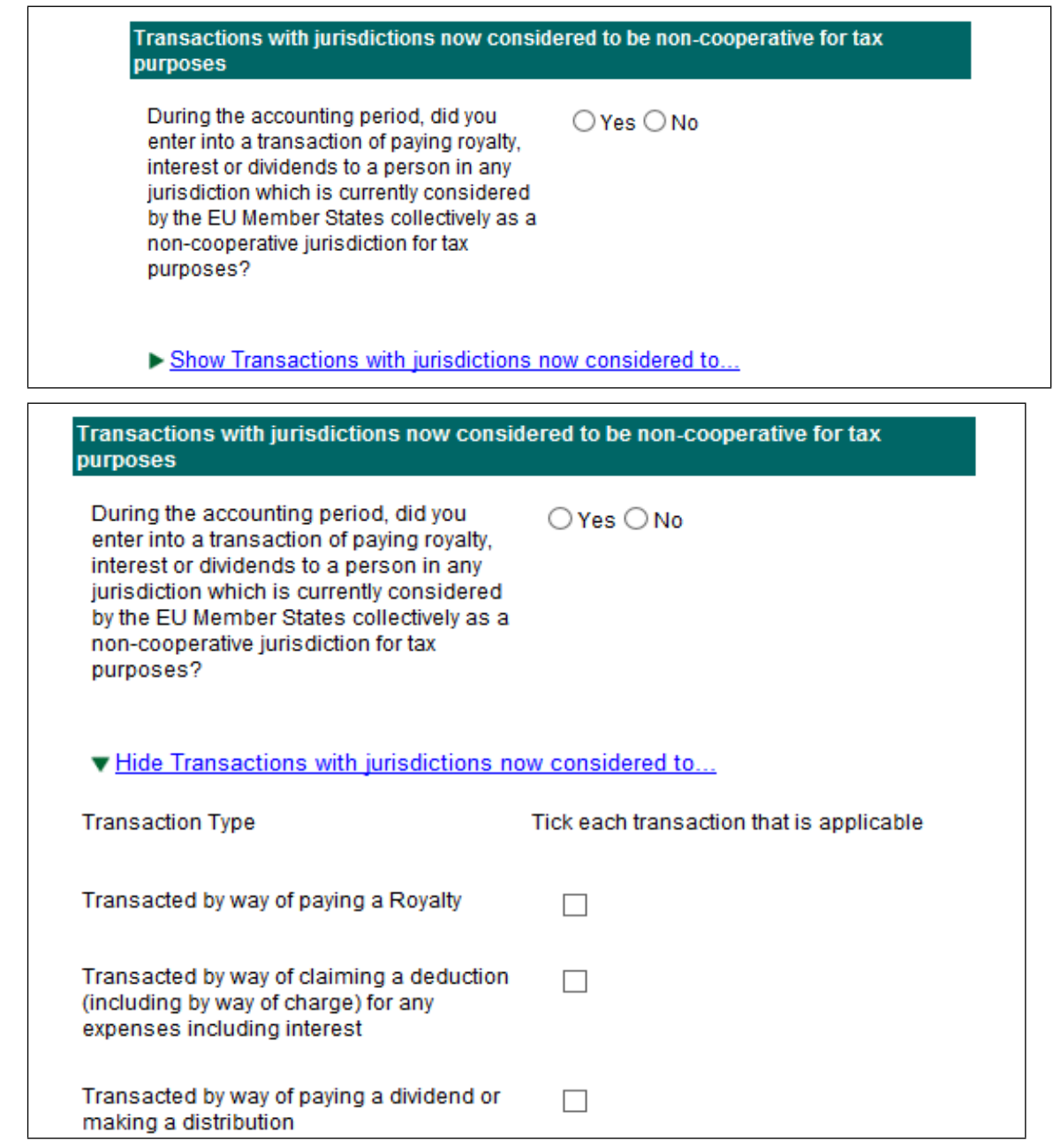

Figure 7: New section for transactions with non-cooperative jurisdictions

# <span id="page-6-0"></span>4.3 Country of Residence

A dropdown list of all countries has replaced the text box in questions where the country of residence is requested.

| <b>Residency Details</b>                                                                                                    |                                                                                                    |  |
|----------------------------------------------------------------------------------------------------|----------------------------------------------------------------------------------------------------|--|
| If the company is trading in the State<br>through a Branch or Agency tick the box<br>and click on the link below to enter<br>residency details of the company. |                                                                                                    |  |
| Enter your country of residence                                                                                                    | Select a Country<br>Afghanistan<br><b>Aland Islands</b><br>Albania<br>Alderney<br>Algeria<br>American Samoa<br>Andorra<br>Angola<br>Anguilla<br>Antarctica<br>Antigua and Barbuda<br>Argentina<br>Armenia |  |

Figure 8: Dropdown options for country of residence

## <span id="page-7-0"></span>4.4 Deferral of exit tax - Election under S 629(2) (changed from S 628A)

The legislative reference is updated and minor changes to this section as per Figure 9.

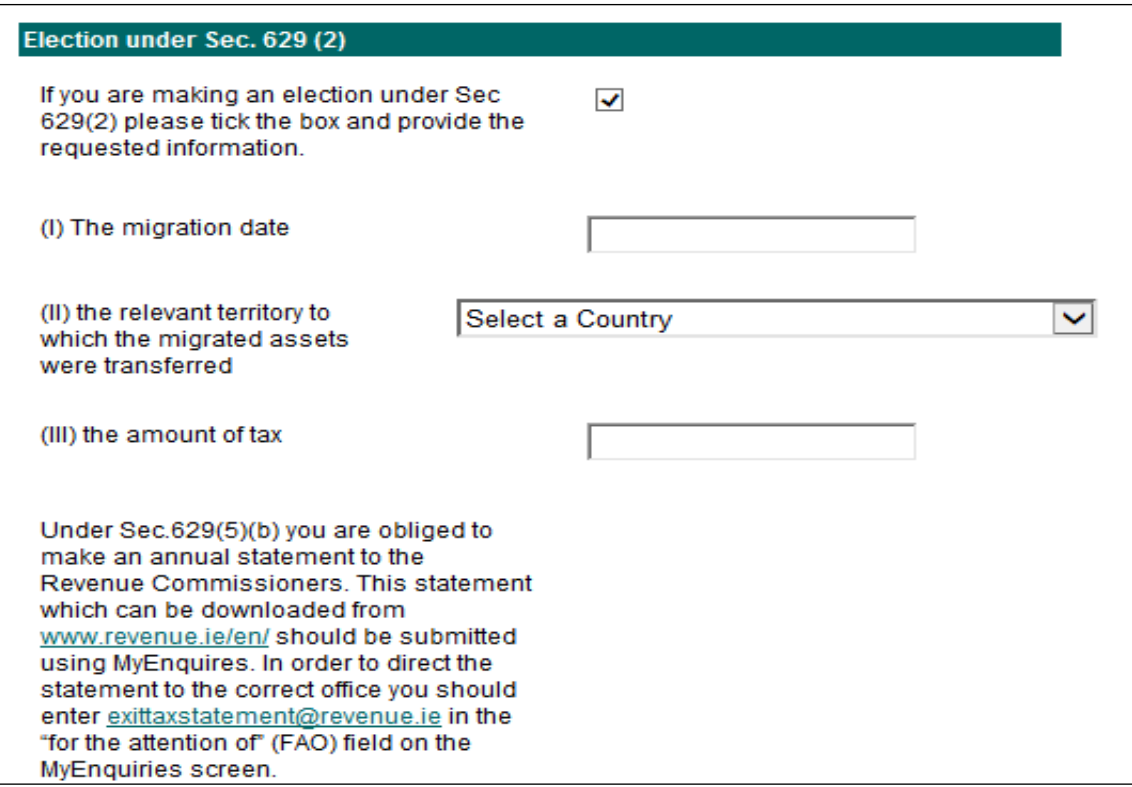

Figure 9: Updates to exit tax deferral section

#### <span id="page-8-0"></span>4.5 Section 110

Two questions have been added, highlighted in red in Figure 10 below.

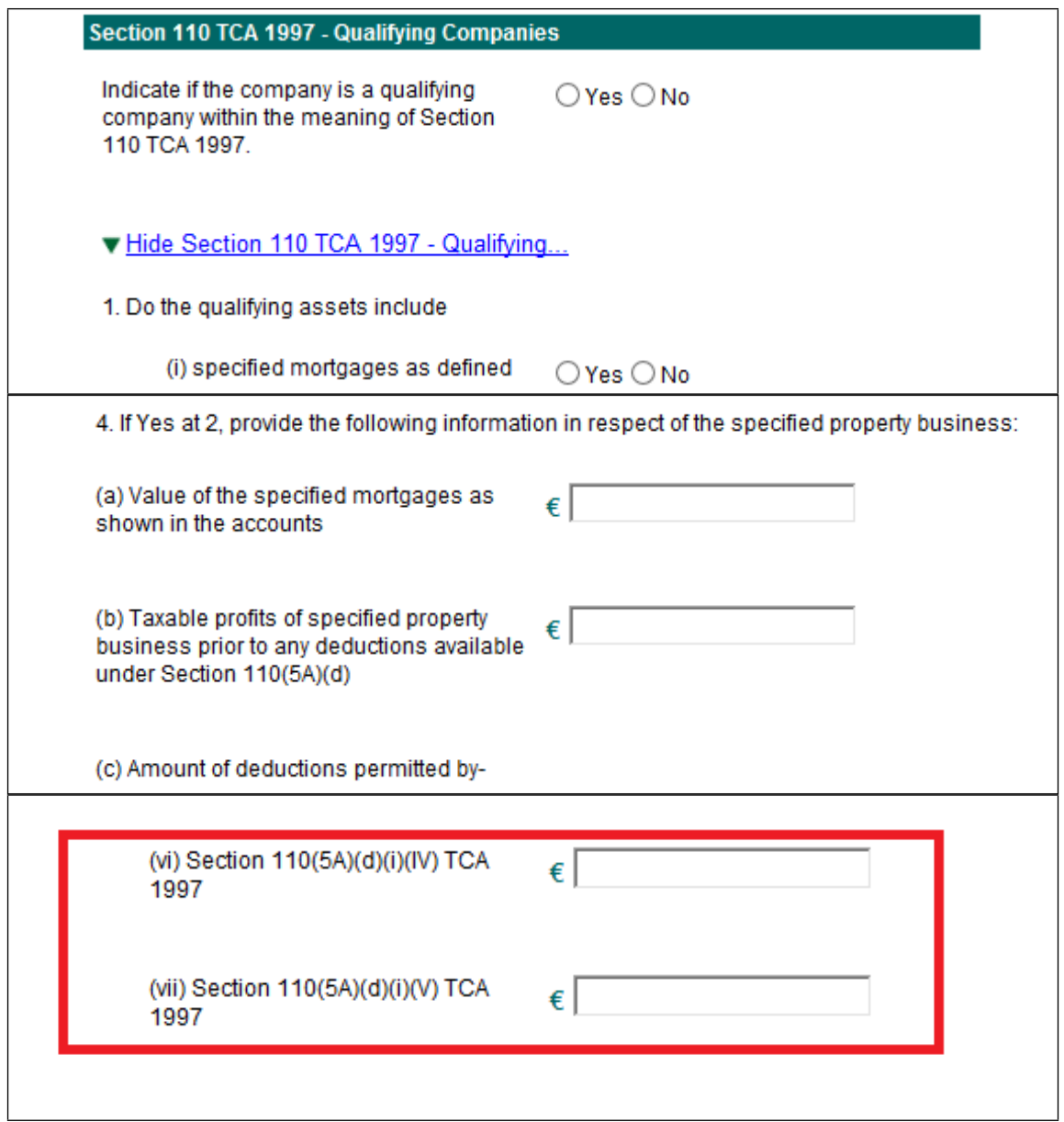

Figure 10: Updated questions for section 110 companies

# <span id="page-8-1"></span>4.6 Directors' loans – pre-population

A change has been made to the way that the **Current and Loan Accounts of Directors and Participators** are pre-populated. The "Opening Balance" field will be taken from the "Closing Balance" field in the return for the preceding accounting period.

#### <span id="page-9-0"></span>4.7 Qualifying Investment

A new section has been added to the return, as per Figure 11, to record qualifying investments.

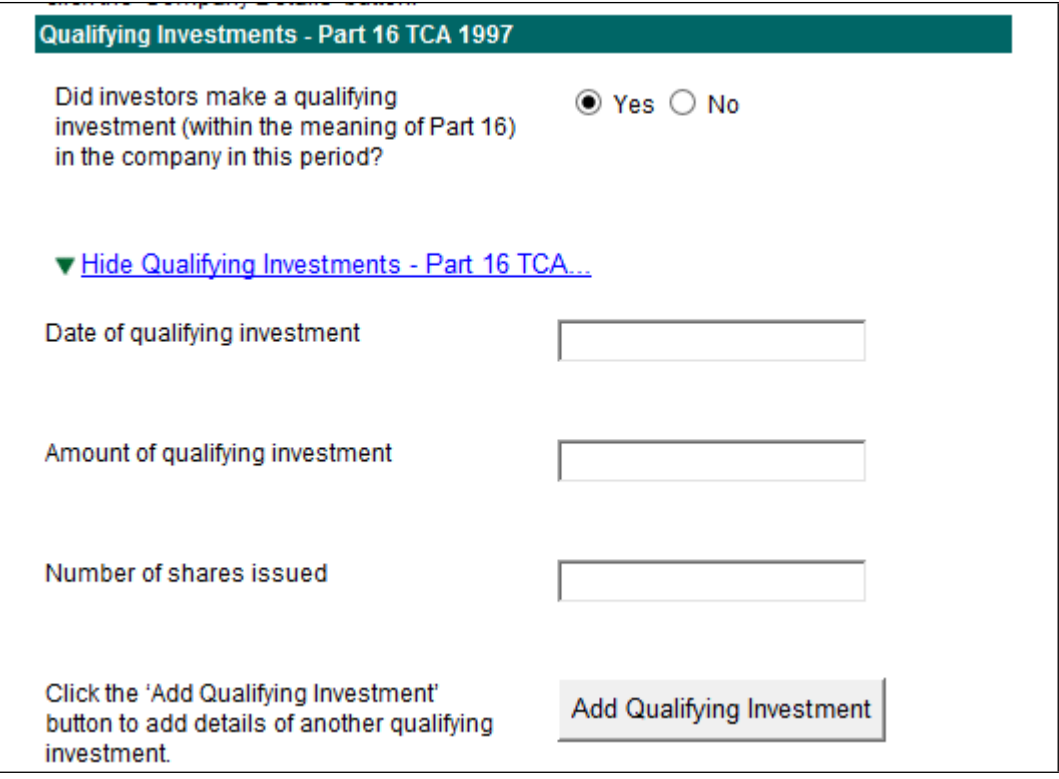

Figure 11: Additional section for reporting on qualifying investments

#### <span id="page-9-1"></span>4.8 Controlled Foreign Company

A new section has been added to the Company Details panel for reporting of information on Controlled Foreign Companies (CFCs).

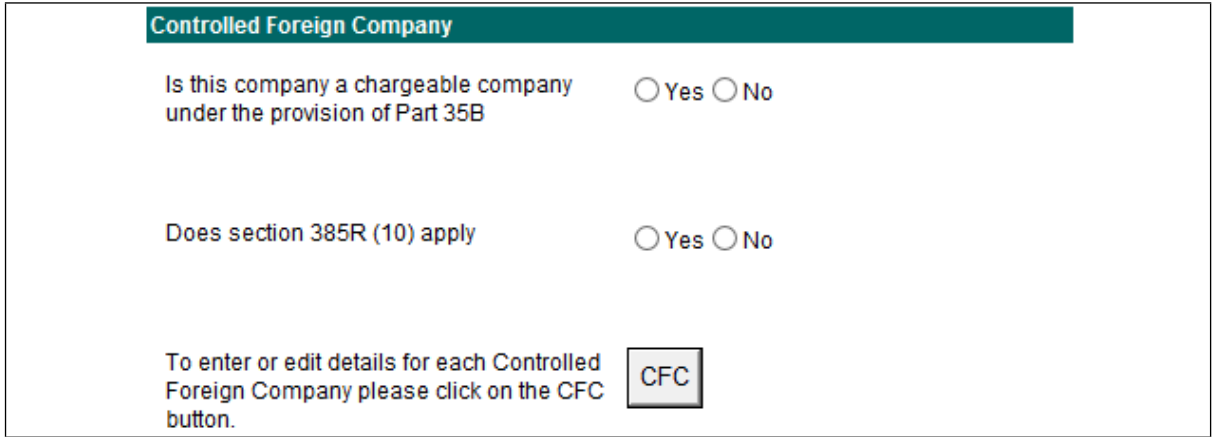

Figure 12: Updated questions for controlled foreign companies

The following information is sought in respect of each CFC.

- Name of Controlled Foreign Company (CFC)
- Foreign Tax Identification Number
- Relevant territory of the CFC
- Accounting period of the CFC
- Nature of business
- Details of how control is established in the CFC in accordance with S 835J, including names of person(s) and percentage of shareholdings held
- Details of any exemption that may apply?
	- $\circ$  Section 385R(5)(a)(i)(1): the arrangements would be entered into by persons dealing at arm's length
	- o Section 835R(5)(a)(ii): the arrangements are subject to the provisions of section 835C
	- $\circ$  Section 835R(5)(b): the undistributed income has previously been subject to a CFC charge
	- o Effective Tax Rate Exemption
	- o Low Profit Margin Exemption
	- o Low Accounting Profit Exemption
	- o Exempt Period Exemption. This section is not editable in the 2019 return.
		- **Exempt Period exemption granted in previous accounting period**
		- Where the subsequent period condition was not met, tick the box and provide the information
			- **EXECUTE:** Amount of charge arising
			- Creditable tax
			- **Inducate 1** Jurisdiction(s) where credit arose
			- Nature of credit (e.g. Withholding tax)
			- **Amount of credit**
			- Net charge

#### **Controlled Foreign Company charge (S 835R)**

- Details are required for charges arising at 12.5% and 25%.
- Amount of charge arising
- Creditable tax
- Jurisdiction(s) where credit arose
- Nature of credit (e.g. Withholding tax)
- Amount of credit
- Net charge. This is the amount that will be brought into charge in the assessment to corporation tax

#### **Controlling company**

- Name of controlling company
- Tax reference number of company if Irish

#### **Connected company**

- Name of connected company
- Tax reference number of company if Irish or the tax number of the Irish branch

## <span id="page-11-0"></span>5 Trading Results

#### <span id="page-11-1"></span>5.1 iXBRL text

Text changes to clarify that cases managed in Large Corporates' Division may avail of an iXBRL filing waiver where they meet the conditions set out under Options 4 and 5 of Part 2.49.

#### <span id="page-11-2"></span>5.2 Capital allowances

#### <span id="page-11-3"></span>5.2.1 Machinery and Plant

The wording of question (a) has been changed to reflect two additional questions, as highlighted in Figure 13.

|  | Recovery of income Tax<br><b>Dividend Withholding Tax</b> | <b>Capital Allowances</b>                                                                                                    |   |  |
|--|-----------------------------------------------------------|----------------------------------------------------------------------------------------------------|---|--|
|  | Calculate                                                 | (a) Machinery and Plant (including motor<br>vehicles), excluding amount claimed in<br>respect of 'energy-efficient equipment'<br>under section 285A TCA 1997, 'childcare<br>and fitness centre equipment' under | € |  |
|  | <b>Property Based Incentives</b>                          |                                                                                                    |   |  |
|  | <b>CT Self Assessment</b>                                 |                                                                                                    |   |  |
|  | <b>CGT Self Assessment</b>                                |                                                                                                    |   |  |
|  | <b>Print View</b>                                         | section 285B TCA 1997, 'gas vehicles and<br>refuelling equipment' under section 285C<br>TCA 1997 and amount claimed for<br>specified intangible assets under section<br>291A TCA 1997                           |   |  |
|  |                                                           | (b)Machinery and Plant - 'energy efficient<br>equipment' (section 285A TCA 1997)                                                                                                    | € |  |
|  |                                                           | (c) Machinery and Plant - 'childcare and<br>fitness centre equipment' (section 285B<br><b>TCA 1997)</b>                                                                                                    | € |  |
|  |                                                           | (d) Machinery and Plant - 'gas vehicles<br>and refuelling equipment' (section 285C<br><b>TCA 1997)</b>                                                                                                    | € |  |

Figure 13: Updated questions on capital allowances

#### <span id="page-11-4"></span>5.2.2 Industrial Buildings

A question has been added to the Industrial Buildings section as highlighted in Figure 14.

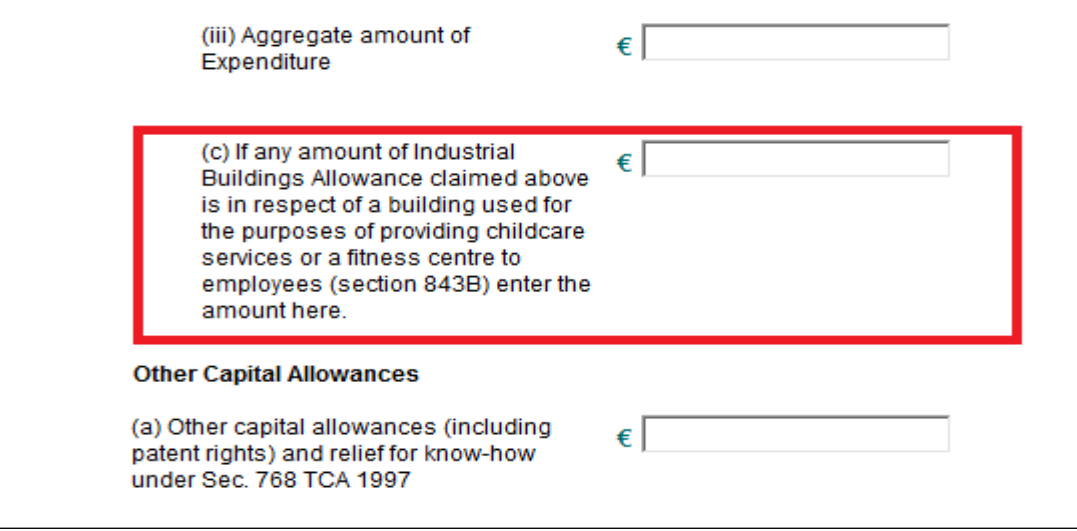

Figure 14: Updated questions on Industrial Buildings allowances

#### <span id="page-12-0"></span>5.3 Trading Results – relevant trade within the meaning of section 291A

A new section has been added as per Figure 15.

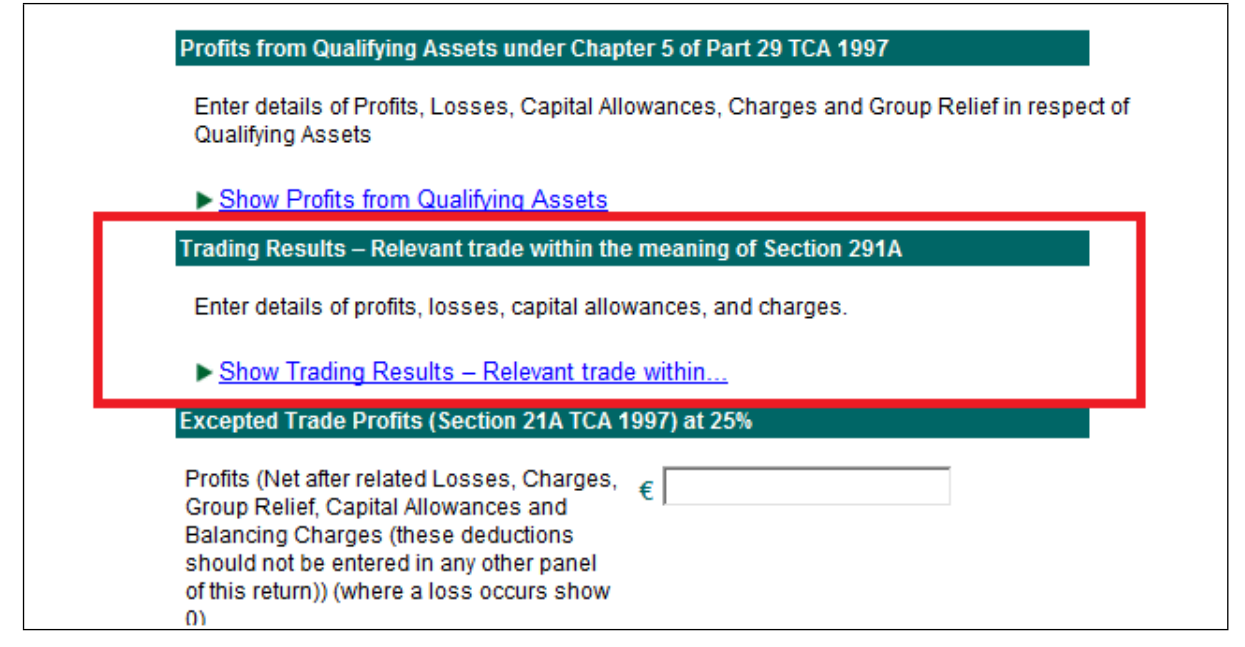

Figure 15: Updated section on relevant trade

When this section is expanded, it will capture details of profits, losses, capital allowances and charges in respect of relevant trades. In previous years' returns the income in respect of these trades was not captured separately.

#### <span id="page-12-1"></span>5.4 Excepted trade profits (Section 21A TCA 1997 at 25%)

A new section is added for reporting of capital allowances in Excepted Trades, as shown in Figure 16:

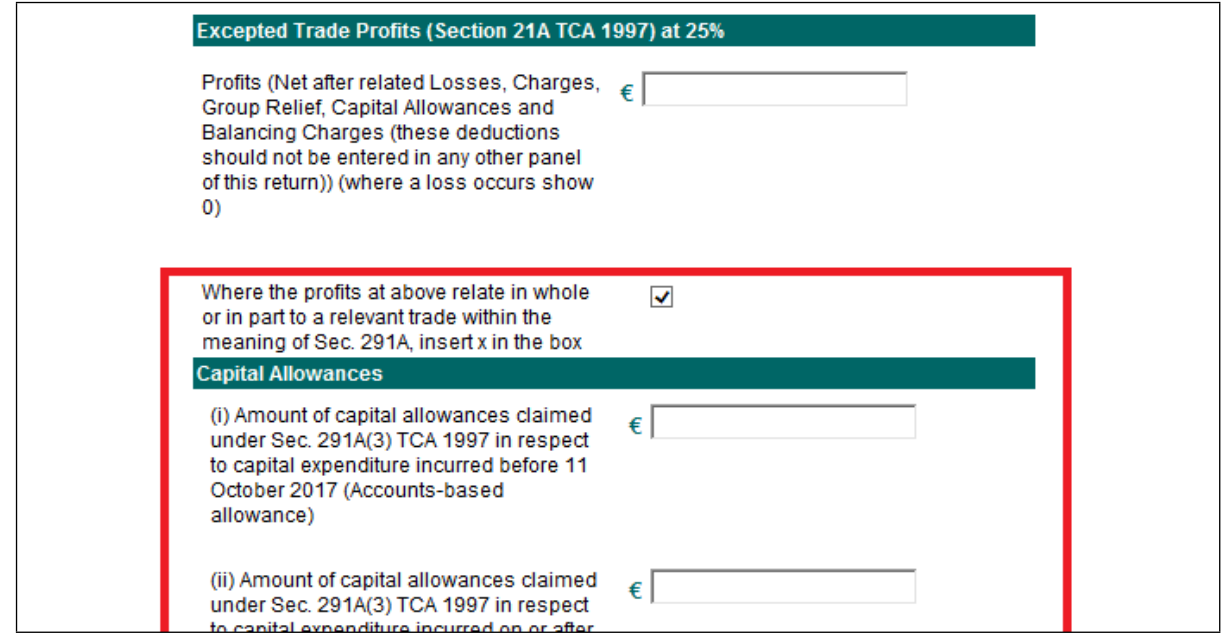

Figure 16: Updated section reporting of Excepted Trade Profits

# <span id="page-13-0"></span>6 Irish Rental Income

#### <span id="page-13-1"></span>6.1 Validation

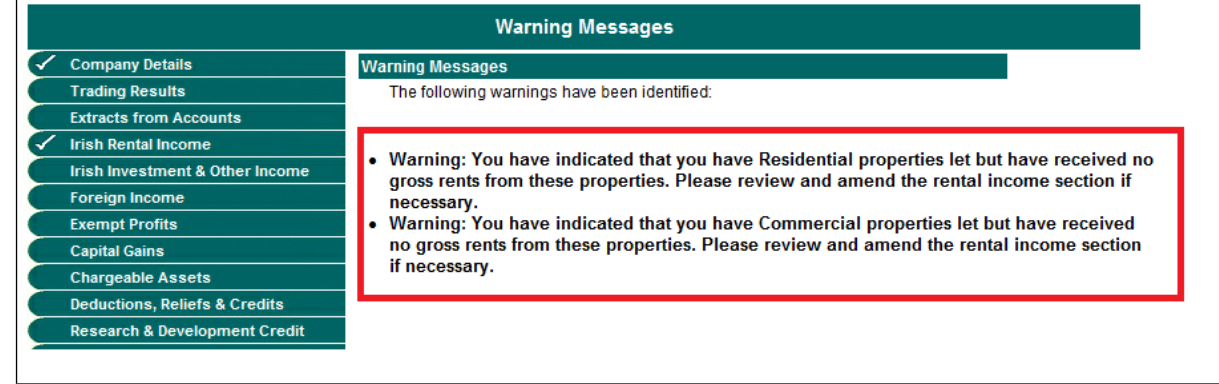

Figure 17: Updated warning messages on Rental Income panel

Two new warning messages will appear where:

- there are residential properties let and the gross rental income is "0"
- there are commercial properties let and the gross rental income is "0".

Note that these are warning messages to alert filers to a *possible* error in the return. If the information is correct, you can click 'OK' and proceed to either save or sign and submit the return.

## <span id="page-13-2"></span>7 Capital Gains

#### <span id="page-13-3"></span>7.1 Losses

The text has been changed to clarify that only losses forward from a prior accounting period available for offset against gains in this accounting period should be entered in the return, as per Figure 18.

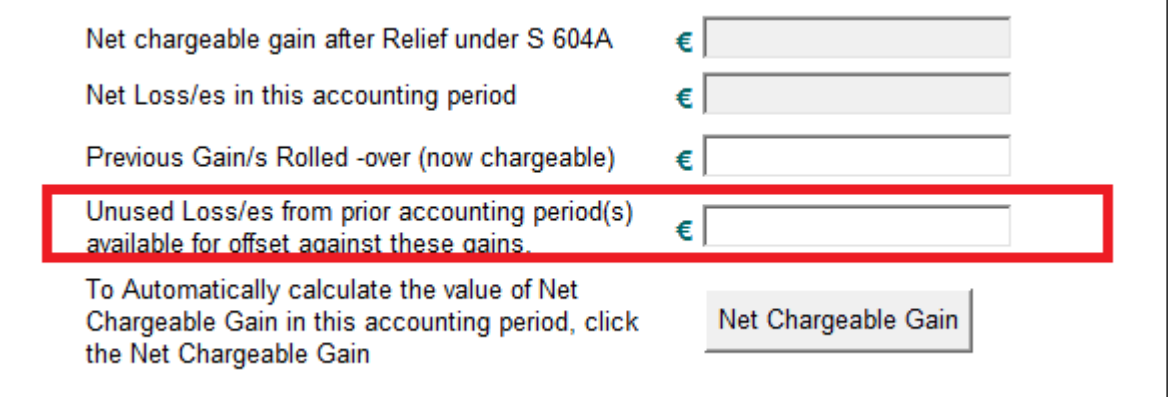

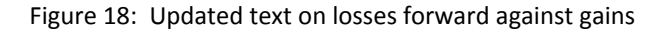

#### <span id="page-14-0"></span>7.2 Section 627 Exit Tax

A section is added for reporting of details where disposals under section 627.

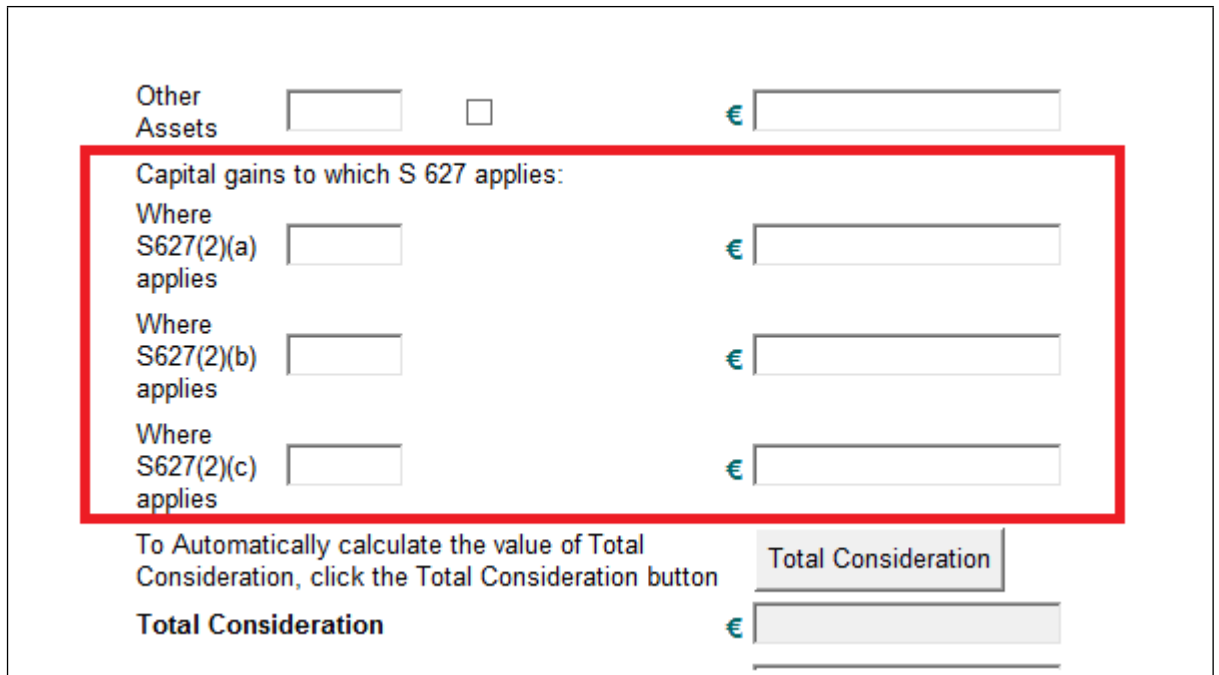

Figure 19: Updated reporting under section 627

Updated text is added at the end of the panel to record the amount of relevant tax deferred, as per Figure 20.

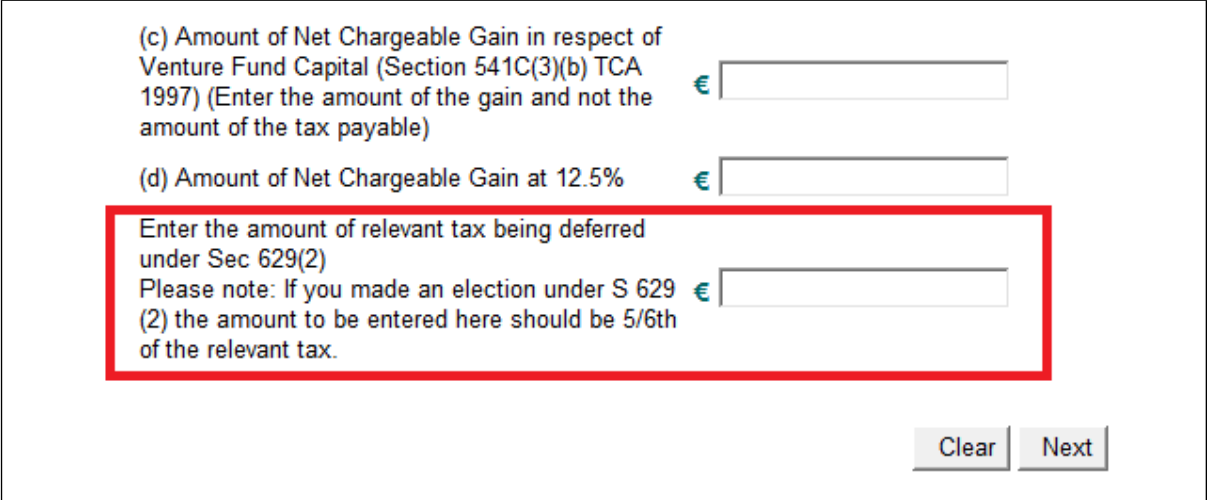

Figure 20: Additional text relating to relevant tax deferred

### <span id="page-14-1"></span>8 Film Corporation Tax Credit

The questions in this panel have been replaced with the following:

#### **Film Details**

- (i) Date the cultural certificate was issued
- (ii) Date the film was delivered
- (iii)(a) Name of qualifying company
- (iii)(b) Tax reference number of qualifying company
- (iv) The total cost of production
- (v) Eligible expenditure
	- a. On employment of eligible individuals
	- b. On provision of goods, services and facilities
- (vi) Location of production
- (vii) Type of production
- (viii) Rate of film corporation tax credit
- (ix) Film corporation tax credit
	- a. Under section 481(2G)(b)(i)
	- b. Under section 481(2G)(b)(ii)

## <span id="page-15-0"></span>9 Capital Gains (Development Land)

As exit tax does not apply to capital gains on development land, the relevant question at the end of the Capital Gains (Development Land) panel has been removed.

## <span id="page-15-1"></span>10 Property based incentives

A new section on buildings used for claims under section 843B has been added, as per Figure 21.

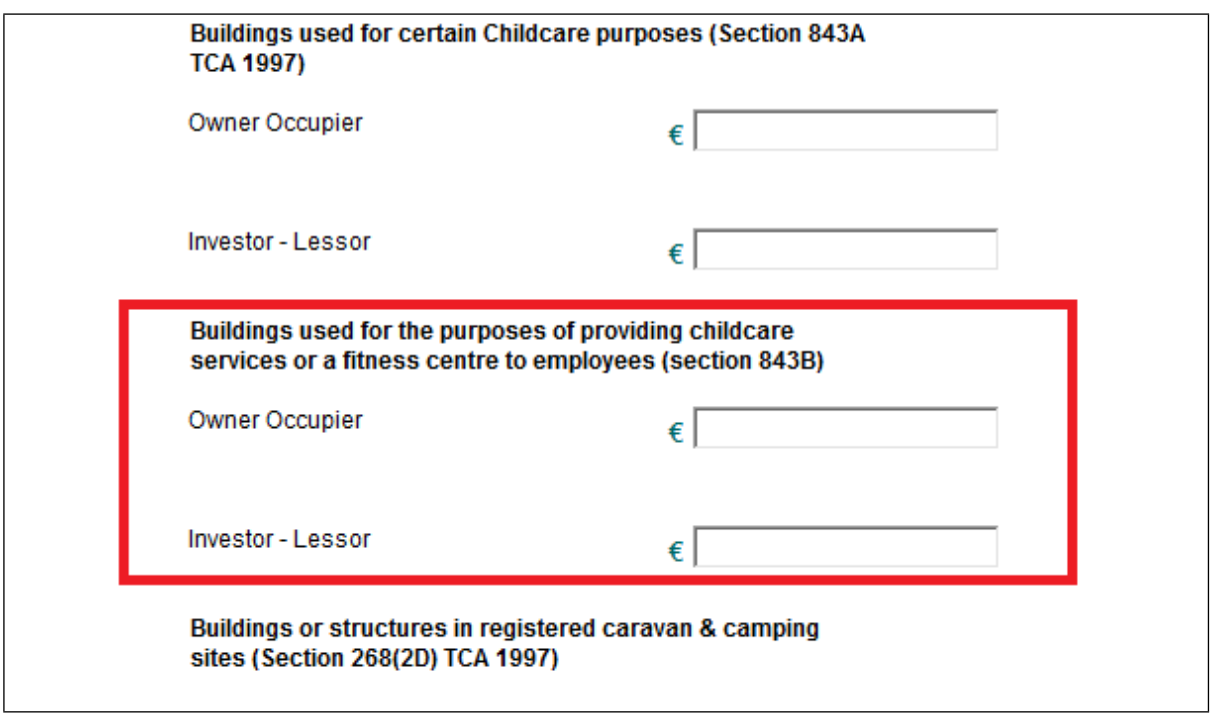

Figure 21: New section for property incentives under section 843B

### <span id="page-16-0"></span>11 46G accounting period

The 46G Company return must be filed for the same accounting period as the Form CT1. An updated version of the [46G](https://www.revenue.ie/en/online-services/support/documents/46g-return-tool.xlsm) [Return](https://www.revenue.ie/en/online-services/support/documents/46g-return-tool.xlsm) [Tool](https://www.revenue.ie/en/online-services/support/documents/46g-return-tool.xlsm) [\(spreadsheet\)](https://www.revenue.ie/en/online-services/support/documents/46g-return-tool.xlsm) is available. This caters for periods ending in 2019 and for the 2018 year of assessment.

Additional guidance on how to file 46G returns is documented in Tax and Duty Manual [Part](https://www.revenue.ie/en/tax-professionals/tdm/income-tax-capital-gains-tax-corporation-tax/part-38/38-03-13.pdf) [38-03-](https://www.revenue.ie/en/tax-professionals/tdm/income-tax-capital-gains-tax-corporation-tax/part-38/38-03-13.pdf) [13.](https://www.revenue.ie/en/tax-professionals/tdm/income-tax-capital-gains-tax-corporation-tax/part-38/38-03-13.pdf)

## <span id="page-16-1"></span>12 Display issue in ROS offline

User feedback has been given about a display issue in the CT Self-Assessment panel in ROS Offline; that column B is not visible.

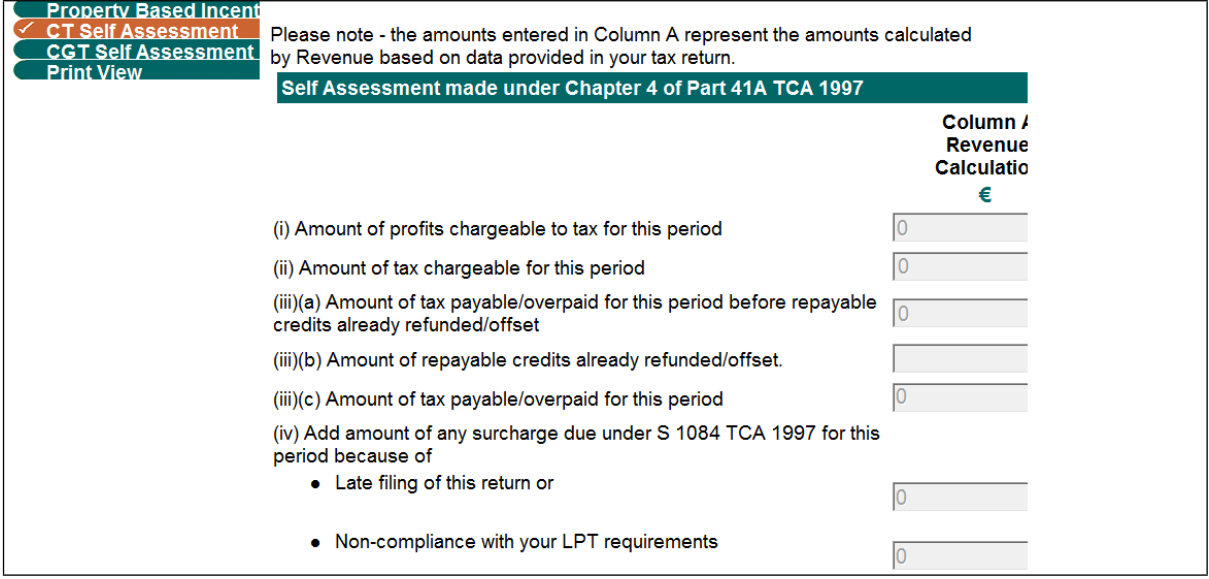

Figure 22: CT Self-Assessment panel

A solution to this problem is contained in the **Something's Not Working** section on <https://www.revenue.ie/en/online-services/support/ros-help/index.aspx>.

The problem can be resolved by changing the compatibility settings for ROS Offline. To resolve the issue, right click on the ROS icon and select properties.

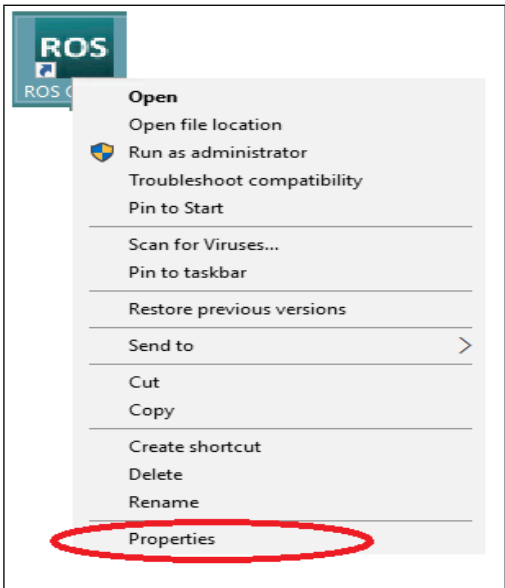

Figure 23: Selecting 'Properties' on the ROS icon

This will open the ROS Offline Properties dialogue box.

Select the Compatibility window/tab.

Click the checkbox to "Run this program in compatibility mode for: Windows XP (Service Pack 3)"

- click the checkbox to "reduced colour mode",
- click the checkbox "Run in 640 x 480 screen resolution",
- click "Disable display scaling on high DPI settings",
- click "Run this program as an administrator".
- Finally, click on 'Apply' and 'OK'.

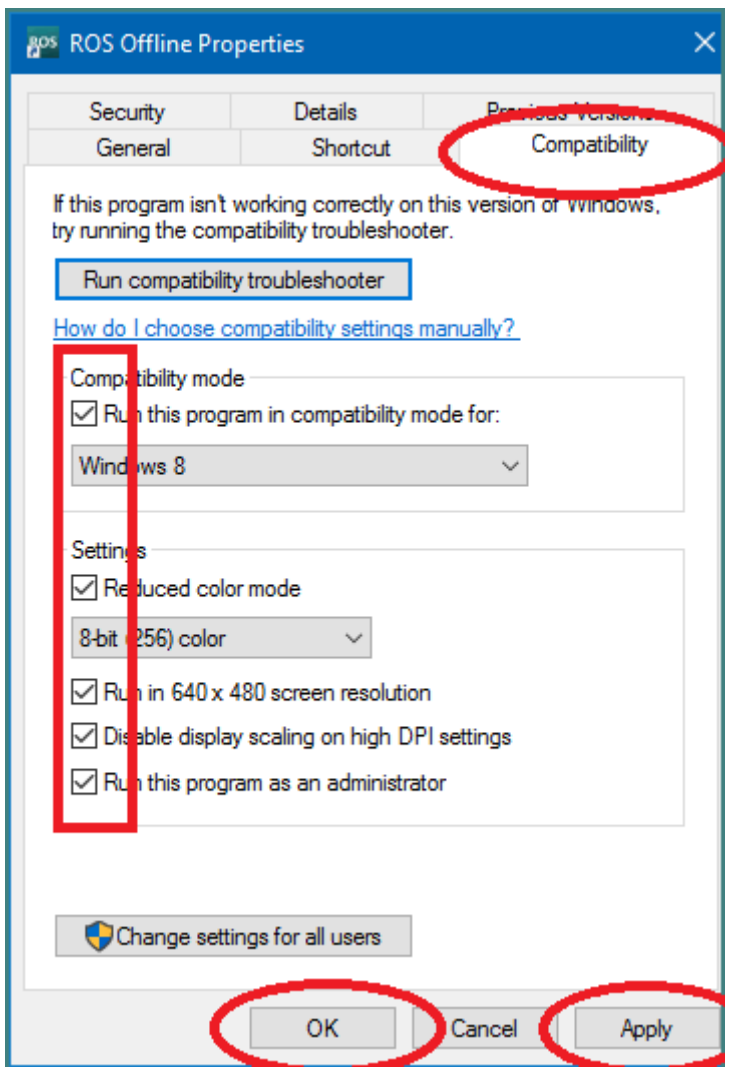

Figure 24: ROS Offline Properties dialogue box - Compatibility tab

## <span id="page-18-0"></span>13 CT1 2019 surcharge for periods ending June and following months

The application of a late filing surcharge for Corporation Tax returns (CT1s) for accounting periods ending in the period from June 2019 to September 2020 was suspended from 23 March 2020 until 1 July 2021 (as per TDM [Part](http://tdmshare/share/proxy/alfresco/api/revshare/node/content/workspace/SpacesStore/ffb0728a-5c93-45d1-bdf9-b4805e5a0134/rendition/tdm/publicPdfRendition/Public.pdf?ac=renderPublicPdfActionExecuter) [47-06-08](http://tdmshare/share/proxy/alfresco/api/revshare/node/content/workspace/SpacesStore/ffb0728a-5c93-45d1-bdf9-b4805e5a0134/rendition/tdm/publicPdfRendition/Public.pdf?ac=renderPublicPdfActionExecuter)).

The following material is either exempt from or not required to be published under the Freedom of Information Act 2014.

[…]